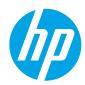

# LaserJet Enterprise MFP

# Collate a copy job

You can copy and print one or more sets of a document, with each set arranged in correct sequential order.

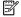

NOTE: The steps vary according to the type of control panel.

#### FutureSmart 3

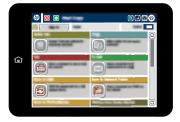

#### FutureSmart 4

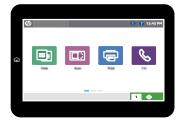

### FutureSmart 3

- From the Home screen on the printer control panel, select the Copy button. 1.
- 2. Select the Collate button.
- 3. Select the Collate on (Sets in page order) option button, and then select the OK button.
- Select the Start button. 4.

## FutureSmart 4

From the Home screen on the printer control panel, select Copy.

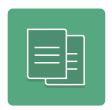

- 2. Select Options in the lower left corner, and then select Collate in the Options list.
- 3. If it is not already selected, select Collate on.

- 4. To adjust the number of copies, touch the Copy Count field to the left of the Copy button. When the keypad displays, enter the number of copies to make. Touch the Close button to close the keypad.
- **5.** Touch Copy to begin copying.